Knowledgebase > Technology > Connecting to WiFi > Connect to NMIFI WiFi - Windows Devices

## Connect to NMIFI WiFi - Windows Devices

IT FAQs - 2022-07-28 - Connecting to WiFi

Connect to NMIT Wireless using Windows Devices

1. First Connect to NMIFI

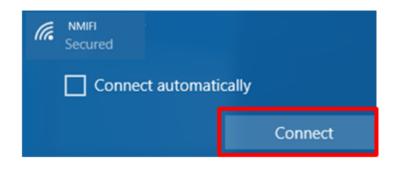

**2.** NMIT User option will ask you to provide your NMIT Username and your network password to continue.

(Format of the username - Student: Preferredname-Lastname | Staff:

## Firstname.Lastname

| NMIFI Secured Enter your user name and password |                    |        |  |
|-------------------------------------------------|--------------------|--------|--|
|                                                 | firstname.lastname |        |  |
|                                                 | •••••              | ୕      |  |
| Connect using a certificate                     |                    |        |  |
|                                                 | ОК                 | Cancel |  |

**3.** Correct username password will take you to this step which you will need to Trust the certificate

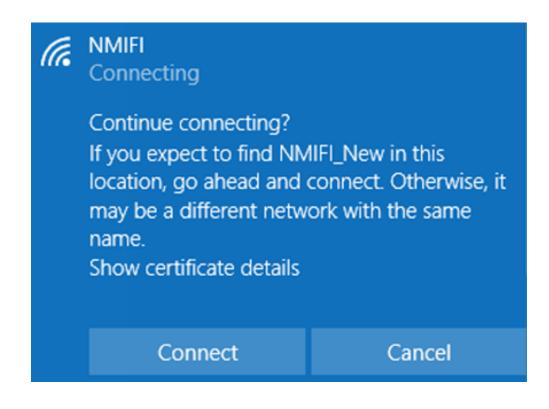

**4.** Now your device should connected to NMIFI network.

If you are unable to connect please contact the IT Helpdesk Freephone 0800 NMIT IT (0800 664 848) or

Email:ServiceDesk@nmit.ac.nz

**Related Content** 

• How do I activate my network account?